インストールするプログラムについて

#### インストールするプログラムについて

同梱の「セットアップディスク」CD には、Information server +Plus Ⅱを補助するプロ グラムがいくつか入っています。

これらのプログラムは、"ユーティリティプログラム" と "ドライバー" に分類されます。

#### <ユーティリティプログラム>

Information server +Plus Ⅱには、次の 6 種類のユーティリティプログラムがあります。

#### ●『Is+Plus2 インフォモニター』

新着文書をユーザーに通知してくれるユーティリティプログラムです。設定によって、新 着だけでなく、送信やプリントの結果状況も通知することができます。

『Is+Plus2 インフォモニター』の詳しい使いかたについては、『Information server +Plus2 リファレンスマニュアル』の「新着文書の通知設定をする(インフォモニター)」 を参照してください。

#### ●『Is+Plus2 ダウンロードユーティリティ』

受信した文書を自動的にダウンロードするユーティリティプログラムです。文書の種類や ダウンロードする場所、ファイル形式を指定することができます。また、いつダウンロー ドするかという時間設定も行うことができます。 いずれかのユーザー個人のみが設定対象となります。

『Is+Plus2 ダウンロードユーティリティ』の詳しい使いかたについては、『Information server +Plus2 リファレンスマニュアル』の「自動ダウンロードの設定をする(ダウ ンロードユーティリティ)」を参照してください。

#### ●『Is+Plus2 バックアップユーティリティ』

受信した文書を自動的にダウンロードするユーティリティプログラムです。文書の種類や ダウンロードする場所、ファイル形式を指定することができます。また、いつダウンロー ドするかという時間設定も行うことができます。

複数のユーザーや機器・各種フォルダー内の文書を設定対象にできます。

#### ●『Is+Plus2 カバーページエディター』

ファクスを送信するときに文書の先頭に付ける送付案内書を作成・編集するユーティリ ティプログラムです。送信する相手先の情報(会社名、所属部署名、名前など)は自動的 に挿入されますので、各送信相手ごとに送付案内書を作成する必要がありません。

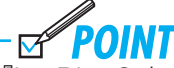

『Is+Plus2 カバーページエディター』の詳しい使いかたについては、『Information server +Plus2 リファレンスマニュアル』の「カバーページを作成する(カバーペー ジエディター)」を参照してください。

# ●『Is+Plus2 アドレスブックユーティリティ』

Excel 形式の電話帳を CSV 形式に変換させるユーティリティプログラムです。CSV 形式 にデータを変換することにより、Is+Plus Ⅱの電話帳にをインポートできる「vCard データ」 へのデータ変換が可能となります。

## ● 『Muratec Is+Plus2 TWAINConnector』

Information server +Plus Ⅱのスキャナー機能で取り込んだ画像を画像編集アプリケー ションソフトで読み込むためのユーティリティプログラムです。

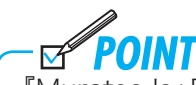

『Muratec Is+Plus2 TWAINConnector』の詳しい使いかたについては、『Information server +Plus2 リファレンスマニュアル』の「TWAIN ドライバーで文書を取り込む」 を参照してください。

# <ドライバー>

Information server +Plus Ⅱには、次のようなドライバーソフトがあります。

## ●『Muratec Is+Plus2 V-975』(V-1250 の場合は『Muratec Is+Plus2 V-1250』)

各種アプリケーションソフトで作成した文書を Information server +Plus Ⅱでプリント するときに必要となるドライバーです。

## ●『Muratec Is+Plus2 V-975 Fax』(V-1250 の 場 合 は『Muratec Is+Plus2 V-1250 Fax』)

各種アプリケーションソフトで作成した文書を Information server +Plus Ⅱで直接ファ クス送信するときに必要となるドライバーです。

## ● 『Muratec Is+Plus2 TIFFMaker』

各種アプリケーションソフトで作成した文書を画像ファイル(TIFF ファイル)に変換す るドライバーです。

変換された画像ファイルは添付ファイルとして送信することができます。

#### <マニュアル>

Information server +Plus Ⅱの「セットアップディスク」CD には、これらのプログラム だけでなく、マニュアルが入っています。『使ってみよう! Information server +Plus Ⅱ』、 『ユーザーズガイド』、『かんたん操作ガイド』は PDF 形式のマニュアル、『Information server +Plus2 リファレンスマニュアル』は電子マニュアルです。"電子マニュアル" とは HTML という言語で作られたマニュアルで、Information server +Plus Ⅱと同じように"ブ ラウザ" というプログラムを使って閲覧します。

『Information server +Plus2 リファレンスマニュアル』の詳細については、『使ってみよ う! Information server +Plus Ⅱ』の「Chapter3 電子マニュアルを使ってみよう」を参 照してください。

### マニュアルを表示させる

セットアップ CD に入っているマニュアルをコンピューターで閲覧することができます。

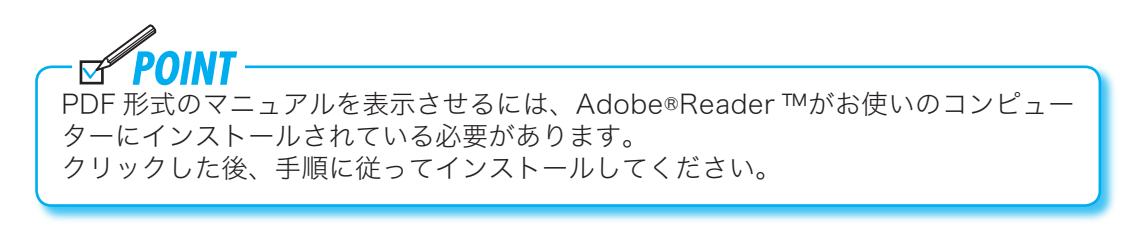

# **1** コンピューターを起動します。

 **2** CD-ROM ドライブに「セットアップディスク」CD をセットします。 セットアップディスクが起動します。

 **3**[マニュアル]ボタンをクリック します。 「機種の選択」ダイアログが表示され ます。

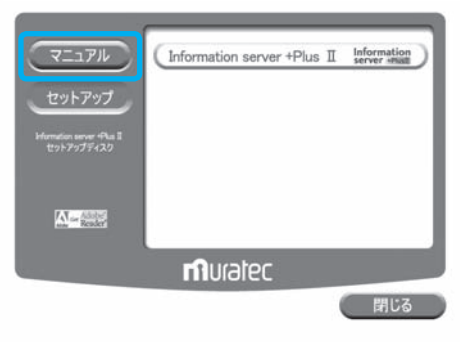

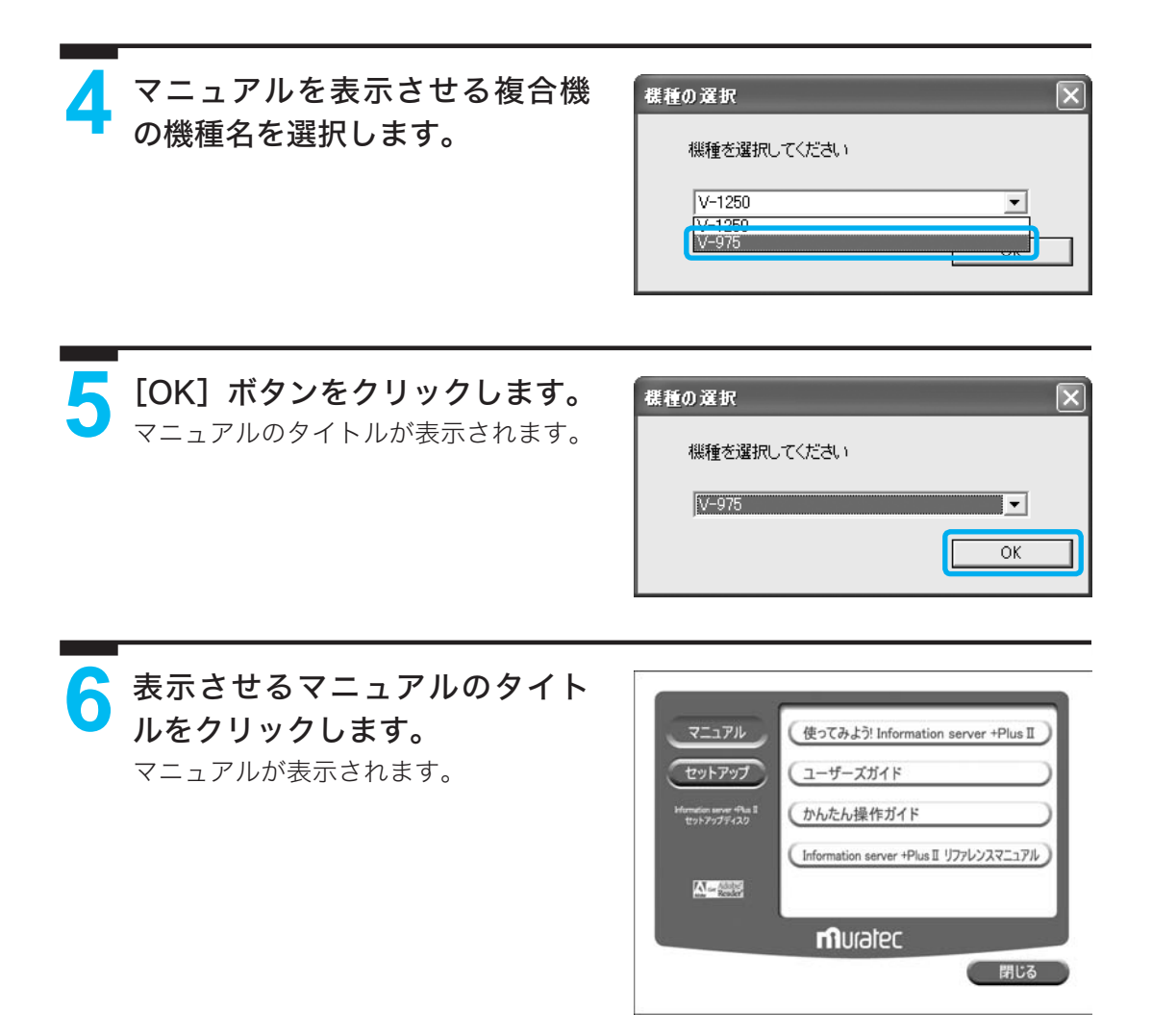

## ユーティリティプログラムをインストールする

プログラムをインストールする為に、Information server +Plus Ⅱのパッケージに同梱さ れている「セットアップディスク」CD を用意してください。 インストールは次のような手順で行います。

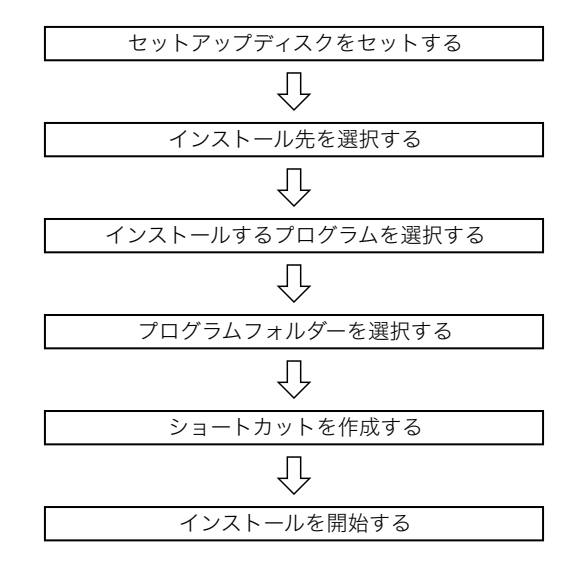

・ユーティリティプログラムあるいはドライバーは使用するコンピューターごとにイ ンストールしてください。 ・インストールを実行する前に、ウィルスチェックなどの常駐プログラムを終了して おいてください。正常にインストールできない場合があります。 ・WindowsNT 4.0、Windows2000、WindowsXP にユーティリティプログラムあ るいは、プリンタードライバーをインストールする場合、管理者権限を持つユーザー アカウントでログオンし、インストールを行ってください。

・このインストールの説明で使用する画面は WindowsXP のものです。ご使用のオ ペレーティングシステムによって表示される画面は若干変わります。

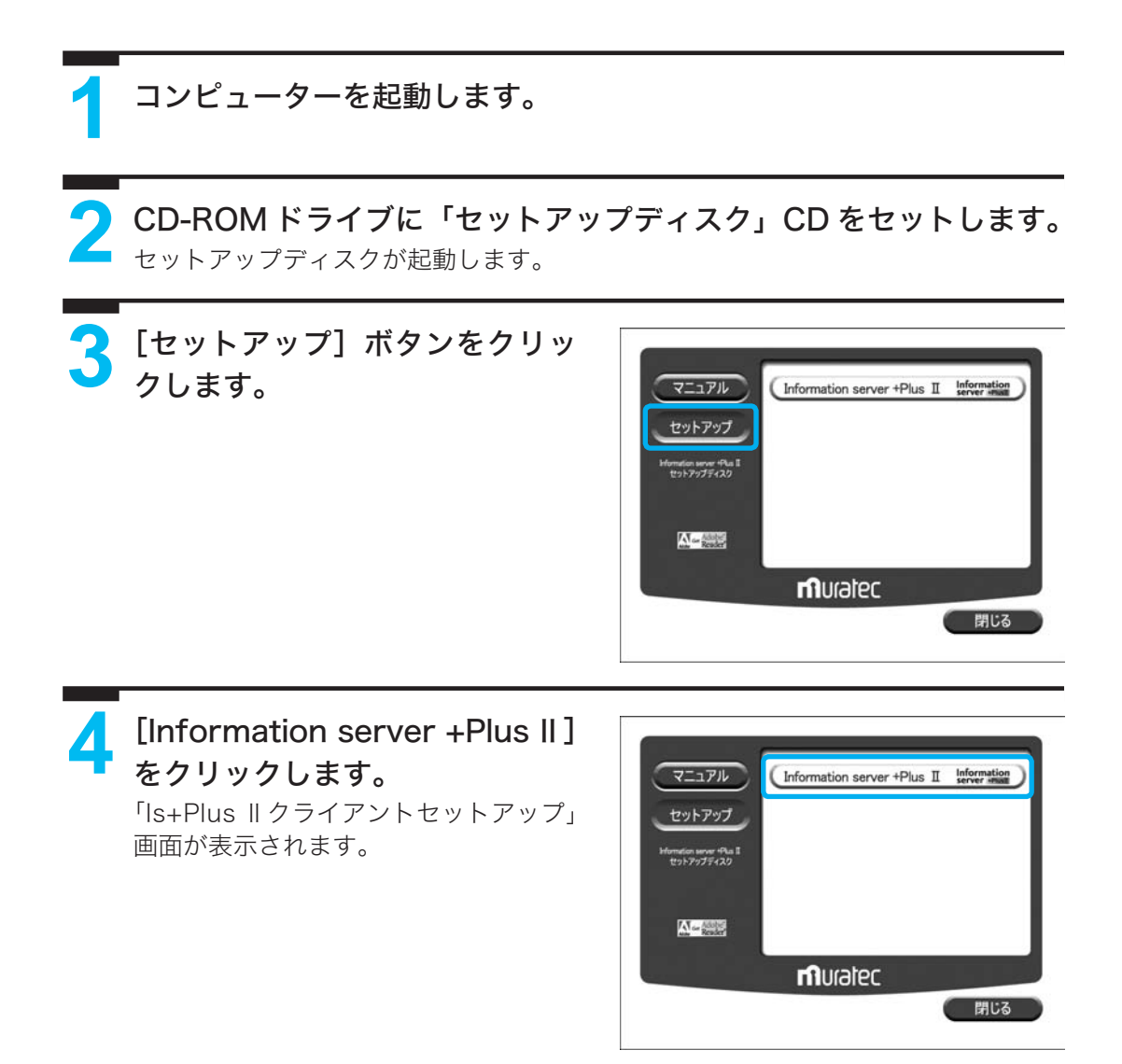

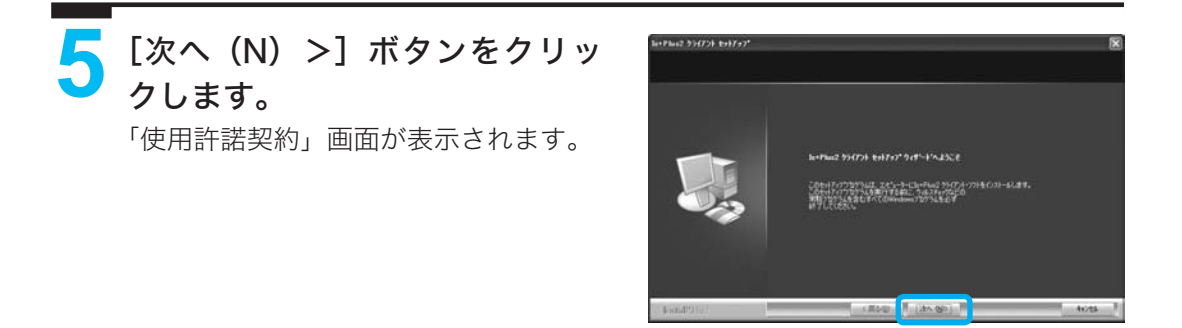

 **6**「使用許諾契約」の内容をよく読 み、同意する場合は [はい (Y)] ボタンをクリックします。 「インストール先の選択」ダイアログが 表示されます。

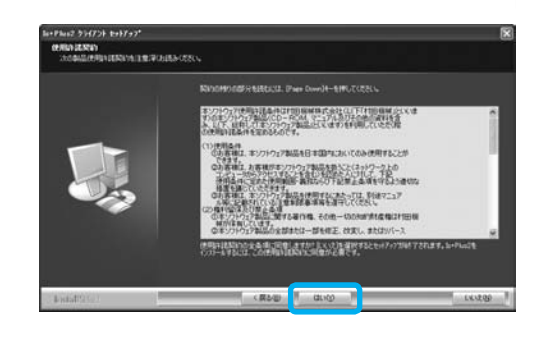

**7** インストール先を変更しない場 合は、[次へ(N)>]ボタンを クリックします。 「機種の選択」ダイアログが表示されま す。

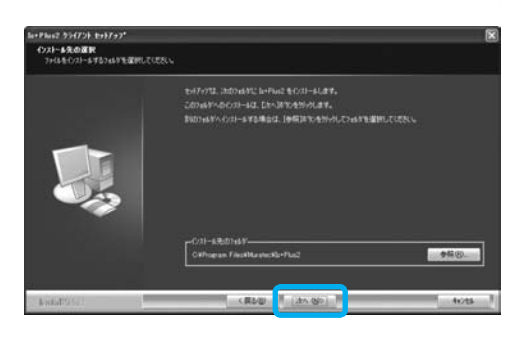

**8** インストールする機種を選択し ます。 [次へ (N) >] ボタンをクリッ クします。 「機能の選択」ダイアログが表示されま

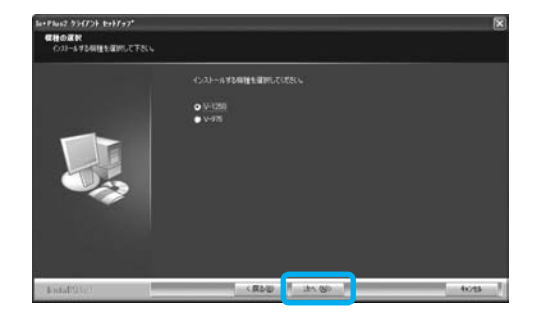

す。

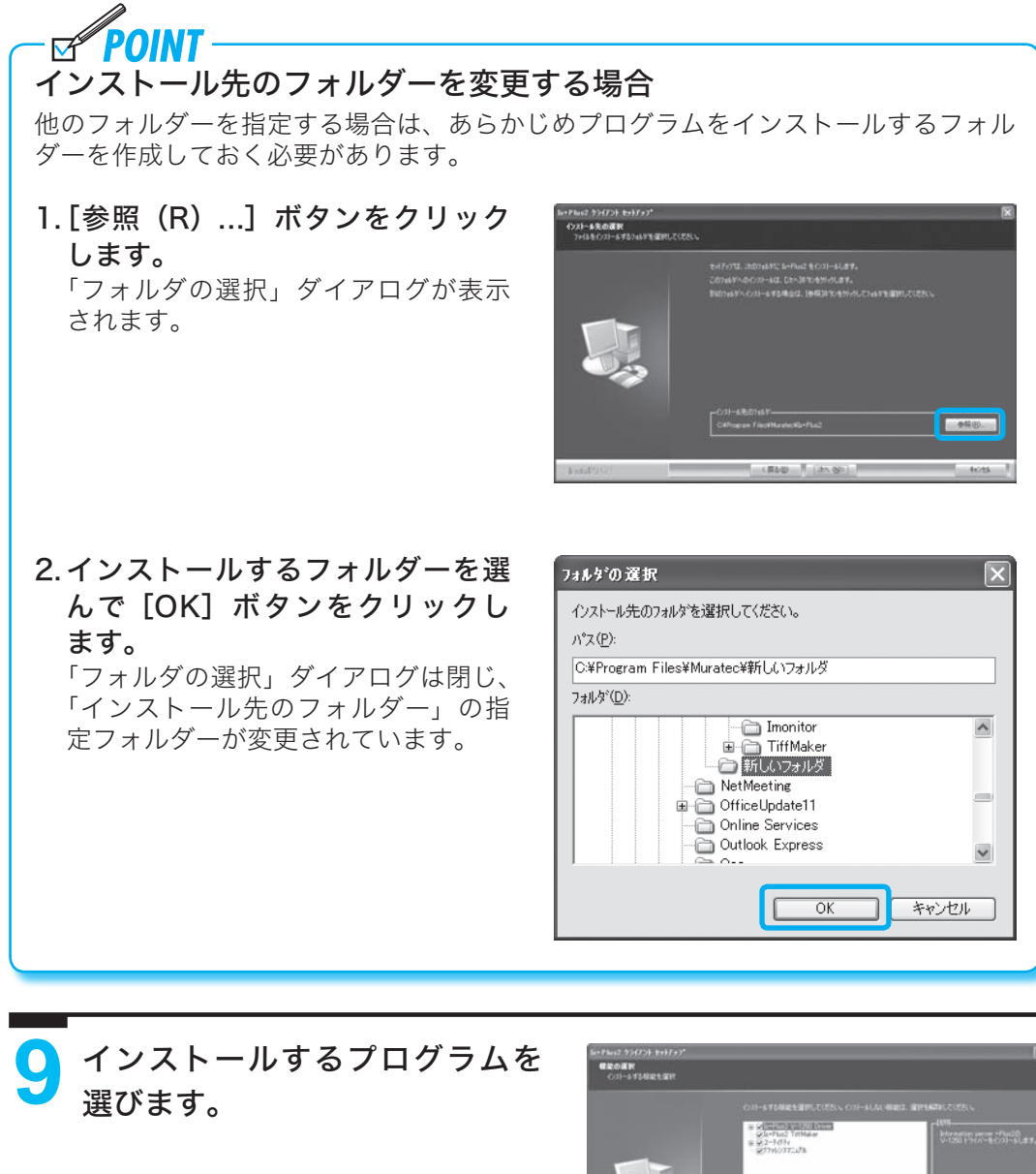

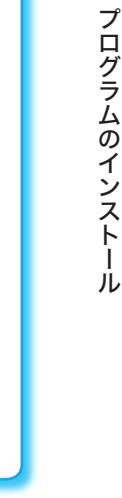

第三章 プログラムのインストール

第三 童

OINT ⊠ 初期設定では、すべてのプログラムがチェックされています。 インストールしないプログラムがある場合は、該当するプログラムのチェックボック スをクリックして、チェックをはずします。

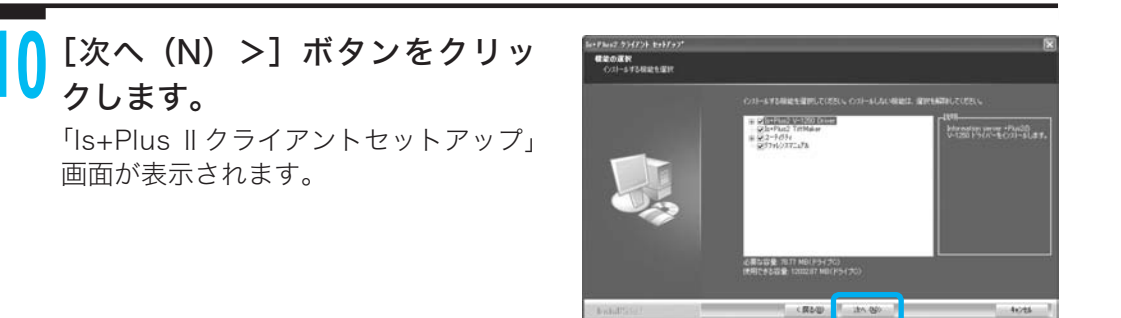

## ■ V-1250 を選択した場合

V-975 を選択した場合は 98 ページの手順 11 へ進みます。

<mark>11</mark> 【OK】ボタンをクリックします。<br>「Is<sub>+Plus</sub> 設定」ダイアログが表示され ます。

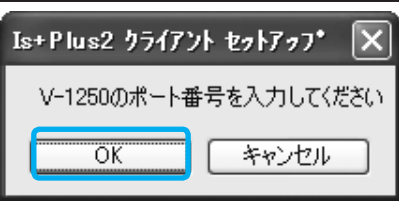

**12** V-1250 を接続するサーバーの IP アドレスを「xxx.xxx.xxx.xxx」 (xxx は半角数字)のような形式で入力します。

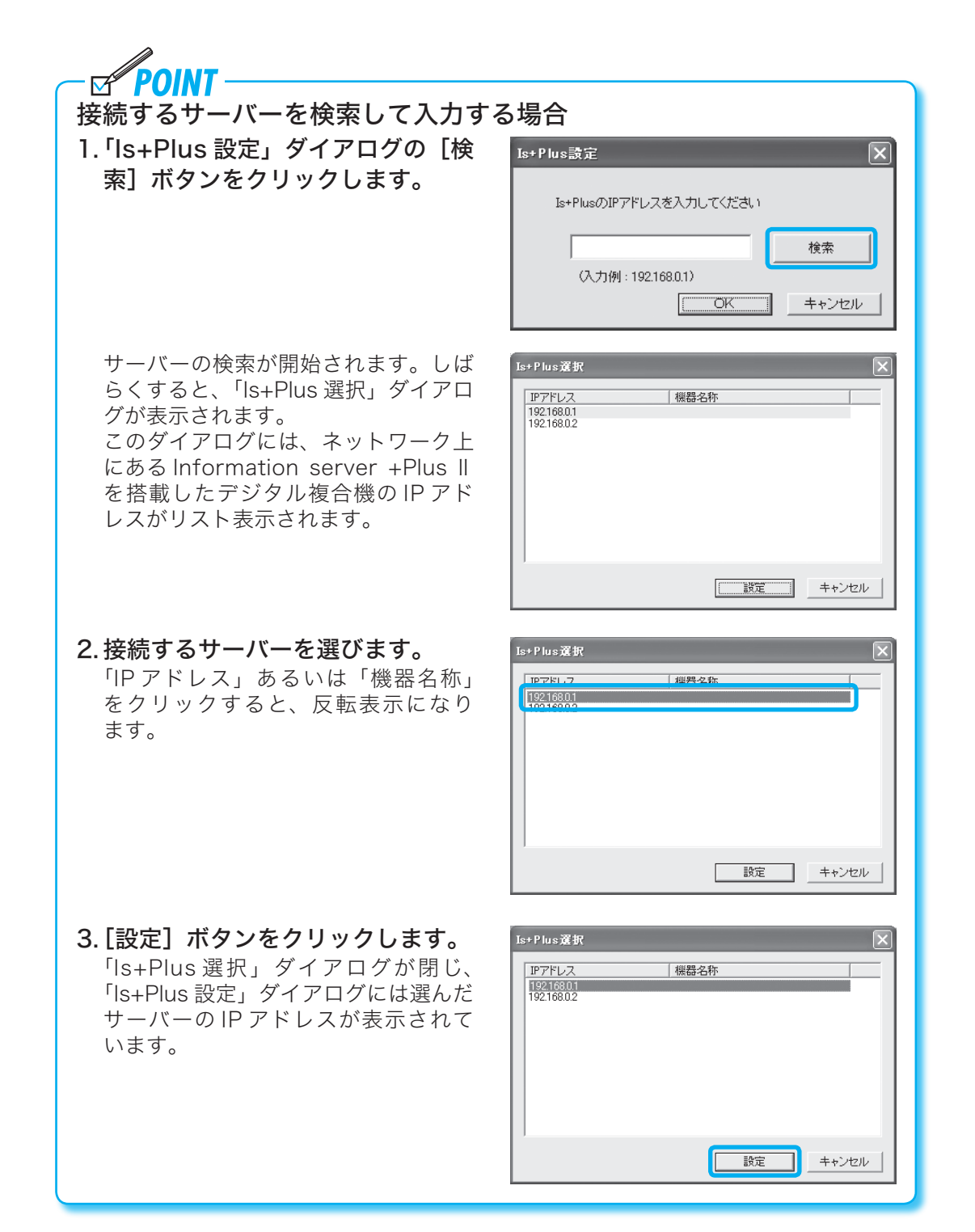

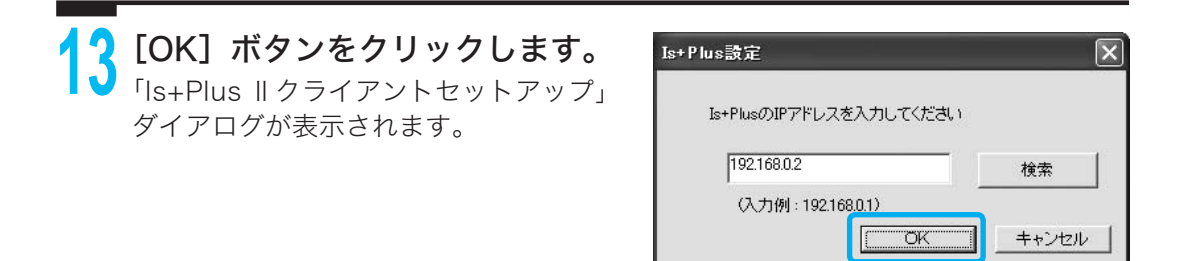

# ■ V-975 を選択した場合

<mark>11</mark> 【OK】ボタンをクリックします。<br>「Is<sub>+Plus</sub> 設定」ダイアログが表示され ます。

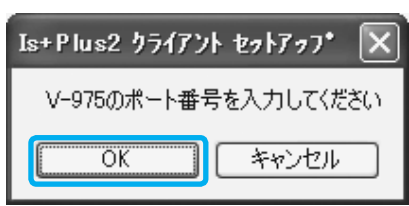

**12** V-975 を接続するサーバーの IP アドレスを「xxx.xxx.xxx.xxx」(xxx は半角数字)のような形式で入力します。

接続するサーバーを検索して入力する場合は、97 ページを参照してください。

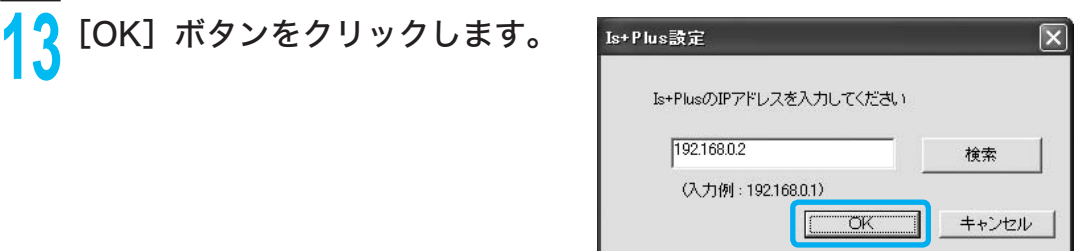

 **14** インストールするプログラムを 登録するプログラムフォルダー を指定します。

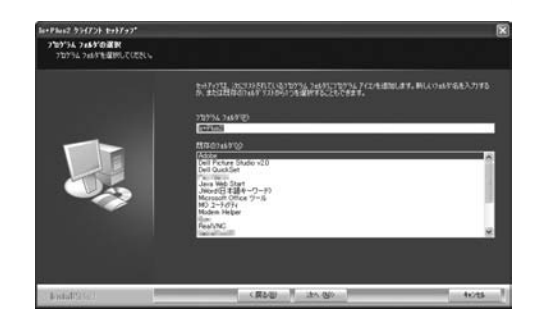

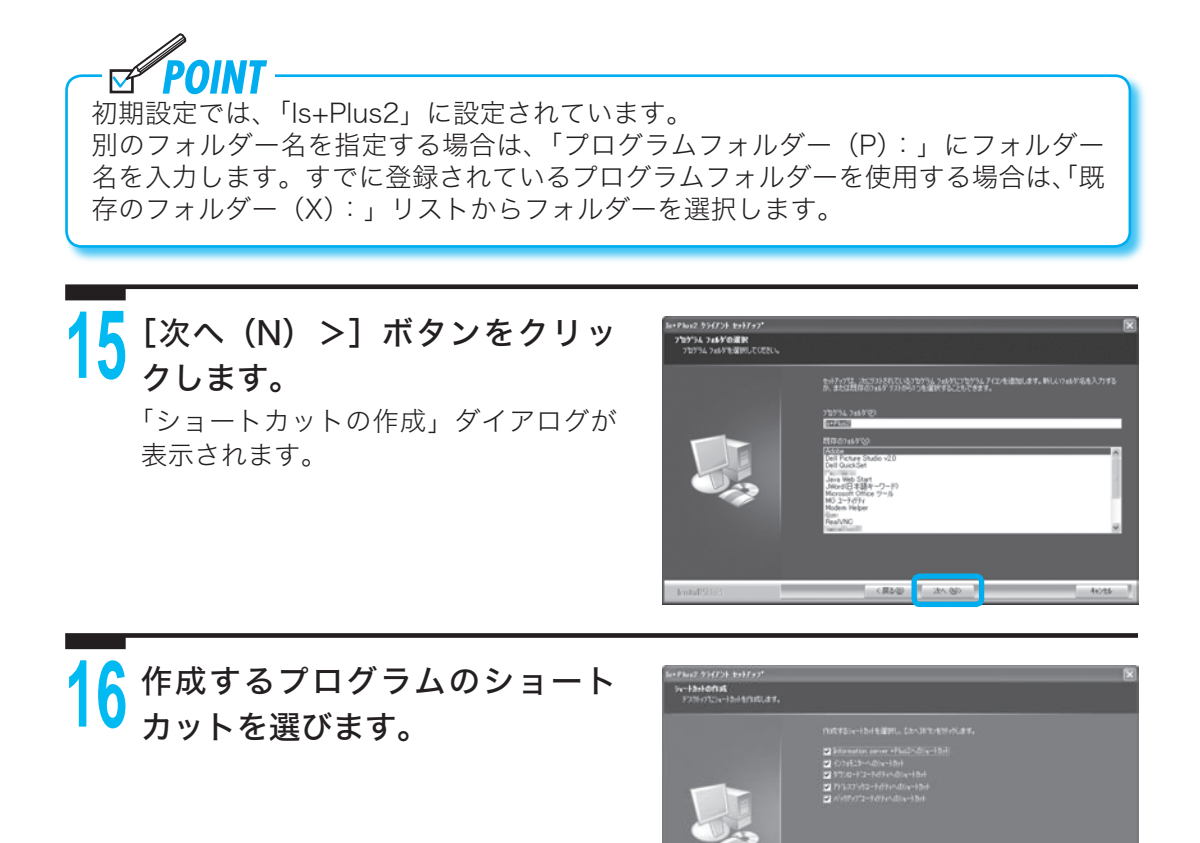

**POINT** ष 初期設定では、すべてのショートカットがチェックされています。 作成しないショートカットがある場合は、該当するショートカットのチェックボック スをクリックして、チェックをはずします。

# **17**[次へ(N)>]ボタンをクリッ クします。

「スタートアップへの登録」ダイアログ が表示されます。

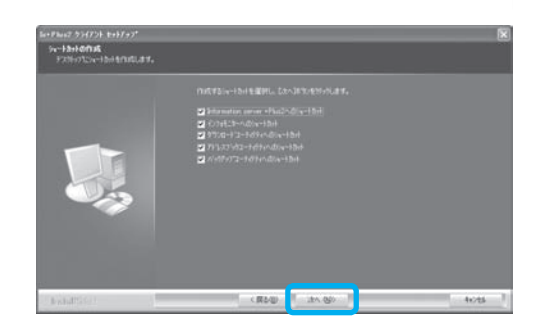

**CREW RANGE CONTROL** 

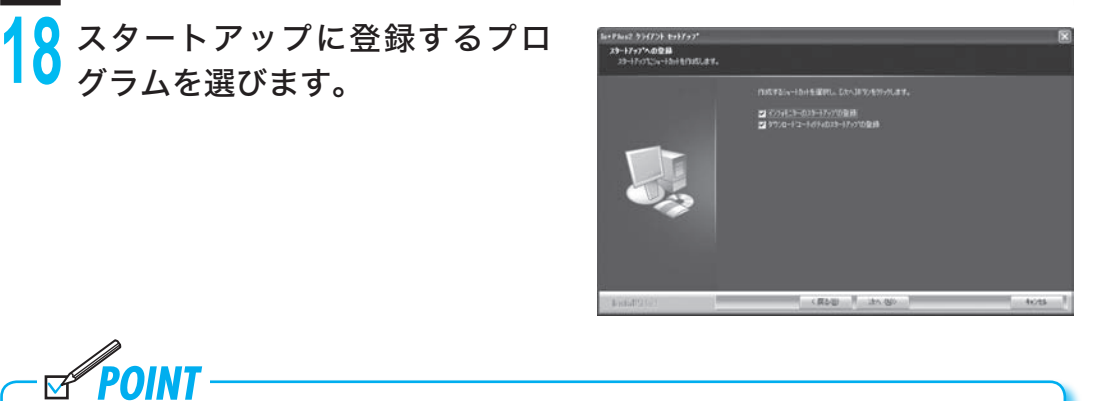

スタートアップに登録すると、コンピューターの起動時にプログラムが自動的に起動 するようになります。

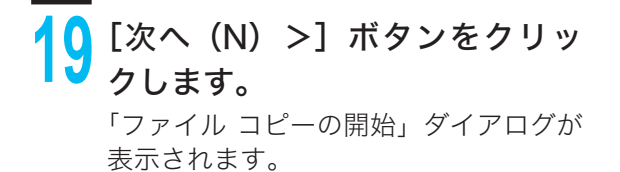

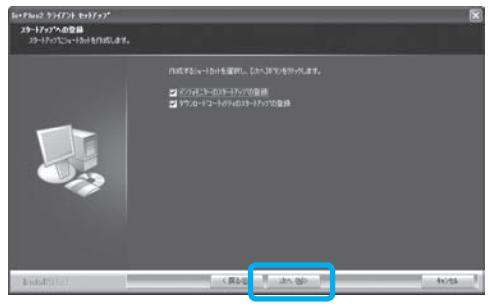

 **20**「ファイル コピーの開始」ダイア ログには、これまで設定してき た内容が表示されています。

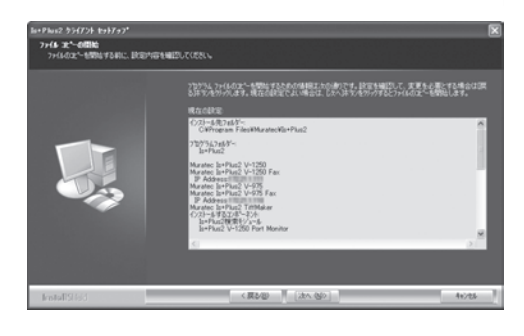

ष 変更する設定項目がある場合は、[<戻る(B)]ボタンをクリックして該当箇所まで 戻り、変更してください。

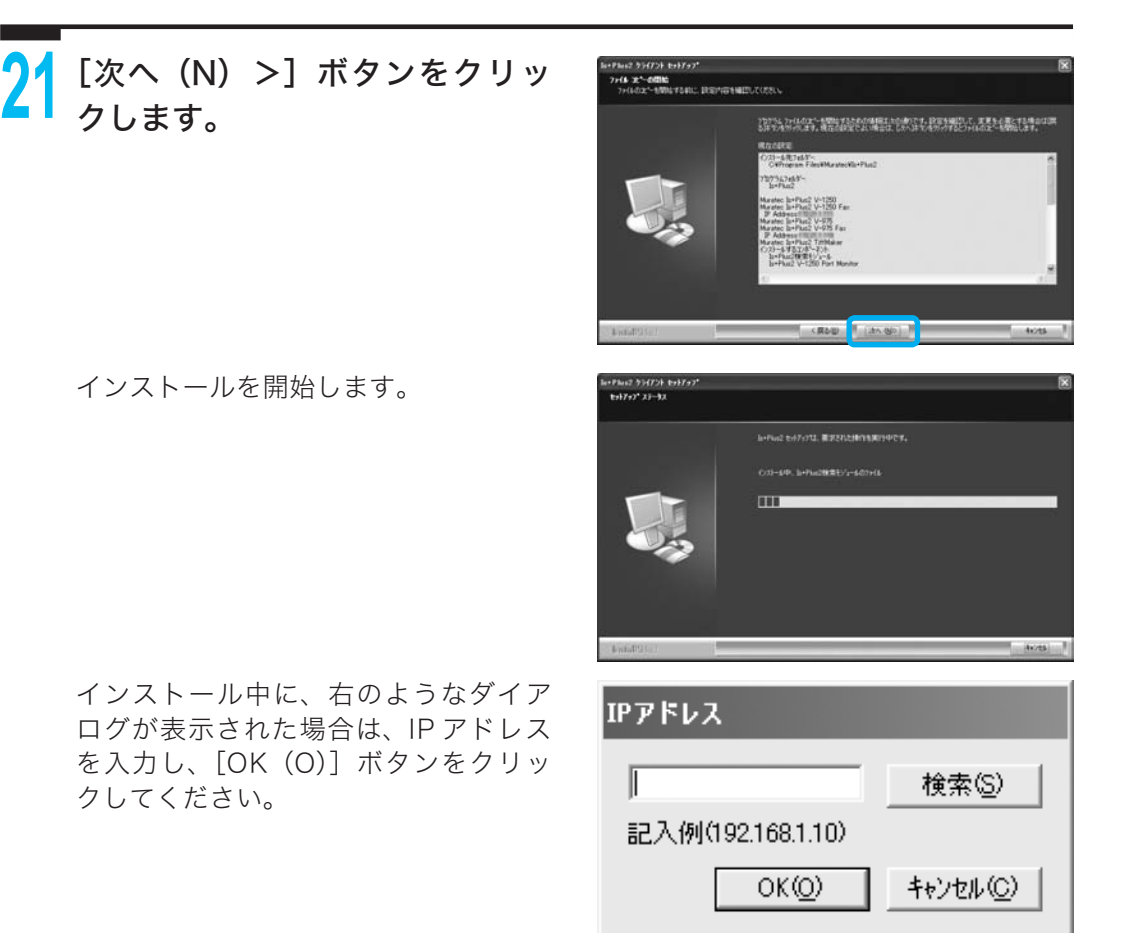

# **22** インストールが完了すると、完 了のウィザードが表示されます。

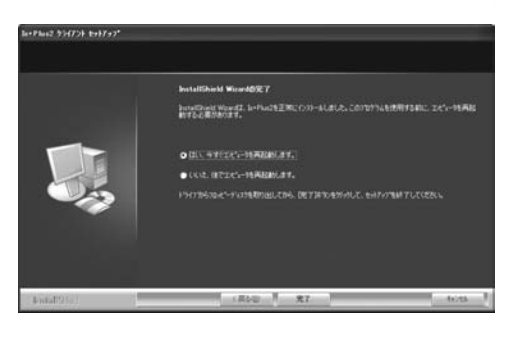

<mark>23</mark> 'はい、今すぐコンピュータを冉<br>▲ 起動します。」をクリックし、[完 起動します。」をクリックし、[完 了]ボタンをクリックします。 コンピューターが再起動します。

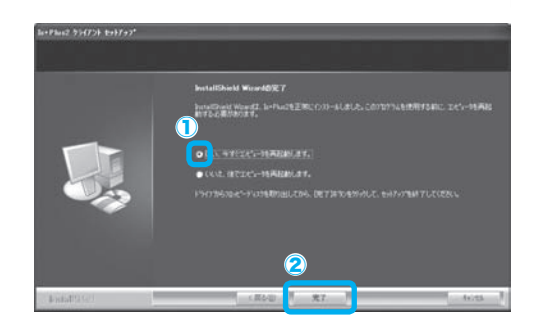

**POINT** - **- - - - - - - - -**<br>インストール完了後は、コンピューターを再起動しない限り、インストールしたプロ グラムを使用することができません。

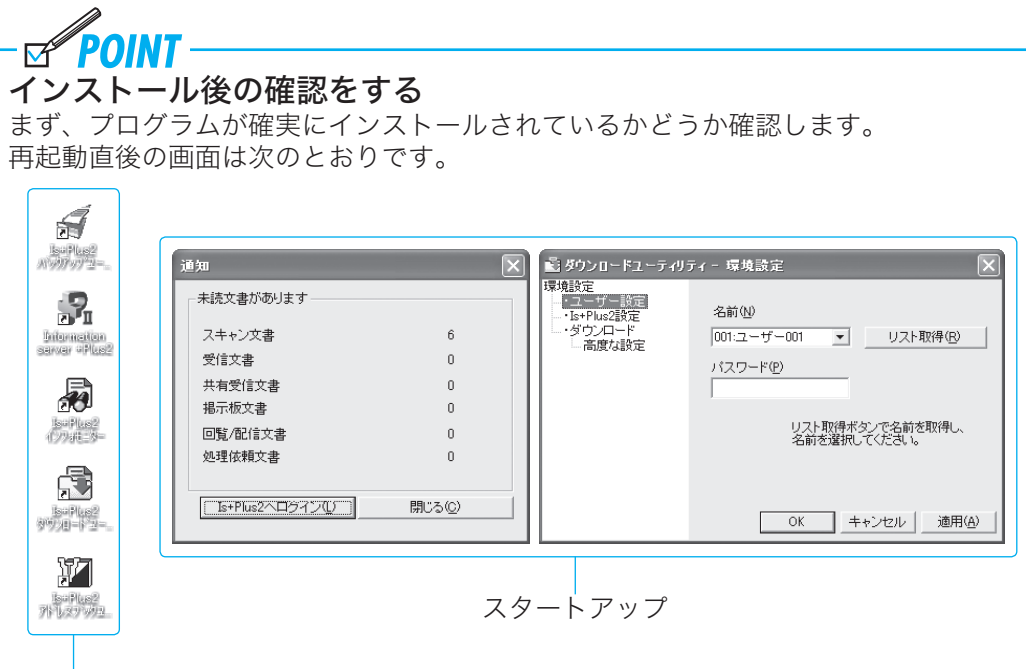

ショートカット

# ■スタートアップ

手順 18 でスタートアップを登録すると、コンピューターの再起動時には、このよう な画面が自動的に表示されます。

# ■**ショートカット**

手順 16 でショートカットを作成すると、コンピューターの再起動後には、このよう なアイコンがデスクトップに作成されます。

また、[スタート]ボタンをクリックし て「スタート」メニューを表示させ、プ ログラムが「スタート」メニューにある か確認してください。

![](_page_15_Picture_8.jpeg)

#### プログラムを削除する

### プログラムを削除する

何らかの理由でプログラムを削除したい場合は、次の操作を行ってください。

 $\mathscr{A}$ **POINT** この操作を行うと、インストールしたすべてのプログラムが削除されます。 削除するプログラムは選べません。

<mark>●</mark> [スタート]ボタンから「コント<br>ロールパネル (C)」を選びます。 「コントロールパネル(C)」画面が表示 されます。

![](_page_16_Picture_5.jpeg)

 **2**「プログラムの追加と削除」をダ ブルクリックします。 「プログラムの追加と削除」ダイアログ が表示されます。

![](_page_16_Picture_7.jpeg)

![](_page_17_Picture_1.jpeg)

![](_page_17_Picture_2.jpeg)

![](_page_17_Picture_3.jpeg)

(B) Java 2 Runtime Environment, SE v1.42.03

■<br>■ Jave日本語キーワード)<br>■ LiveUpdate 1.00 Gymantec

![](_page_17_Picture_4.jpeg)

![](_page_17_Picture_5.jpeg)

94X 136,00MB

 $247$ 4,0580

# **7**「InstallShield Wizard の完了」ダイアログが表示されたらプログラ ムの削除は完了です。

インストール後の動作を以下から選びます。

- ・ 「はい、今すぐコンピュータを再起 動します。」を選ぶと、コンピュー ターをすぐに再起動します。
- ・ 「いいえ、後でコンピュータを再起 動します。」を選ぶと、コンピュー ターを再起動させずにそのまま使用 できます。

![](_page_18_Picture_5.jpeg)

 **8**[完了]ボタンをクリックします。 手順 7 で選んだ動作を実行します。 デスクトップからはショートカットが 削除され、「スタート」メニューからは 「Is+Plus2」が削除されています。

![](_page_18_Picture_7.jpeg)